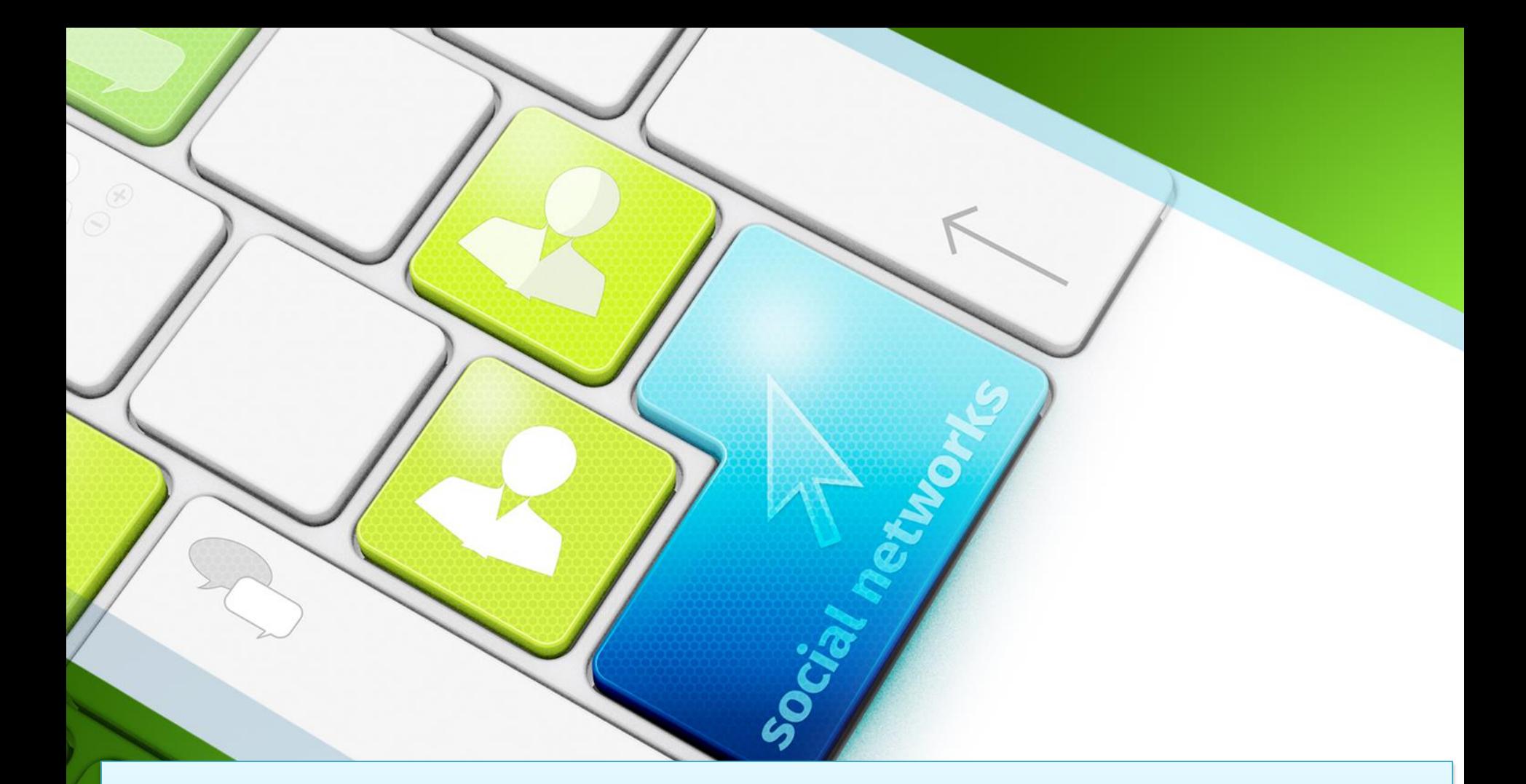

TAKLIMAT TATACARA ENKRIPSI/DEKRIPSI DOKUMEN DIGITAL YANG MENGANDUNGI RAHSIA RASMI ATAU MAKLUMAT SENSITIF

### **OBJEKTIF**

• Peserta dapat mengetahui kaedah untuk memelihara data digital dengan selamat.

Social networks

### social networks **PENGENALAN POLISI KESELAMATAN SIBER**

## Berkuatkuasa pada 18 April 2017 Versi 2.1

Polisi Keselamatan Siber Pejabat Setiausaha Kerajaan Negeri Pahang mengandungi peraturan-peraturan yang mesti dibaca dan dipatuhi dalam menggunakan aset teknologi maklumat dan komunikasi (ICT). Polisi ini juga menerangkan kepada semua pengguna mengenai tanggungjawab dan peranan mereka dalam melindungi aset ICT bagi Pejabat SUK Negeri Pahang .

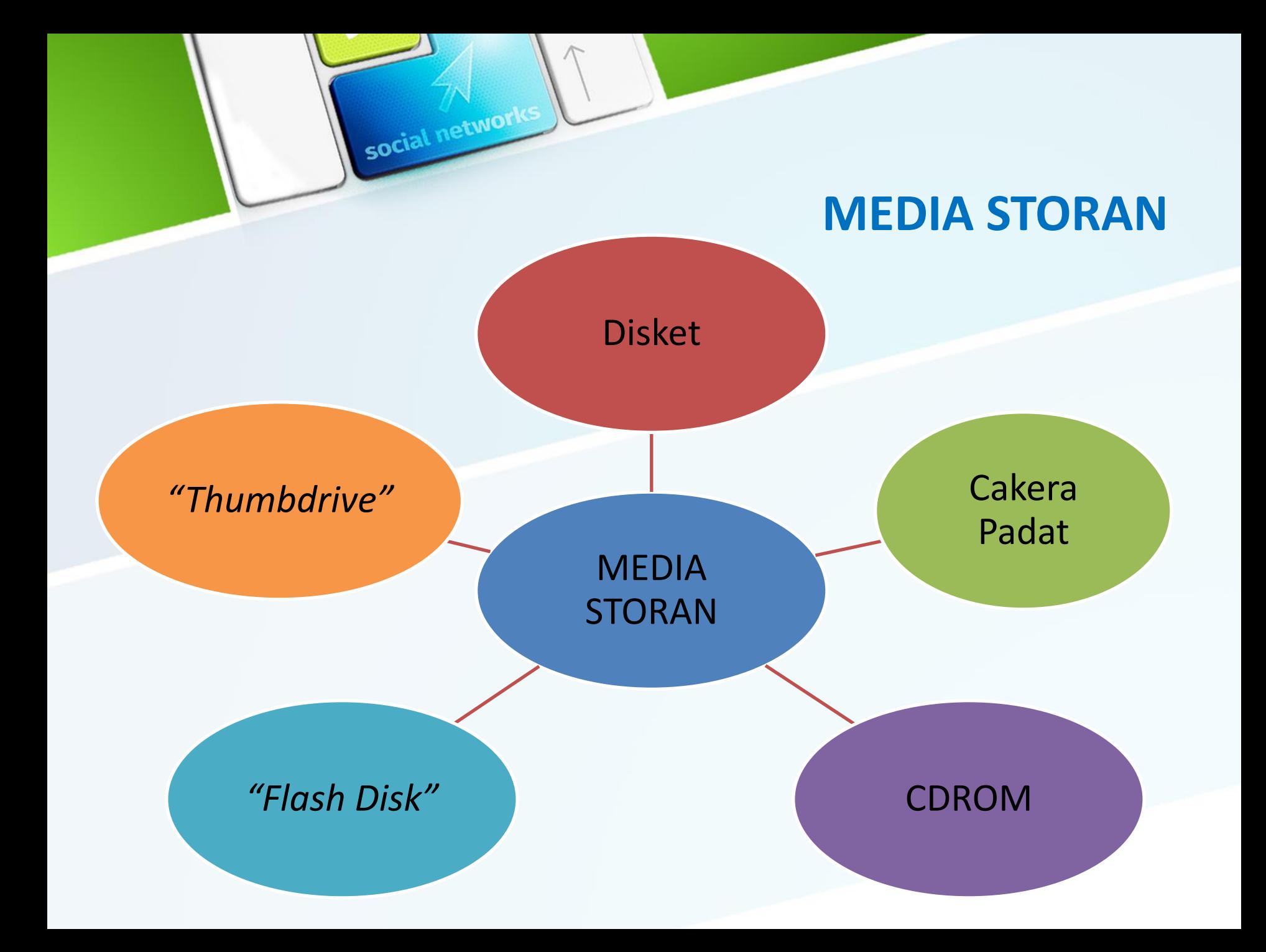

### **PERKARA YANG PERLU DIPATUHI**

Simpan di ruang yang baik, selamat, terjamin kerahsiaan, integriti dan kebolehsediaan untuk digunakan.

Semua media storan yang mengandungi data kritikal hendaklah

disimpan di dalam peti keselamatan yang mempunyai ciri-ciri keselamatan termasuk tahan dari dipecahkan, api, air dan medan magnet;

**Sebarang maklumat sulit dan rahsia yang disimpan di dalam media storan perlulah dibuat enkripsi**

Akses ke tempat penyimpanan terhad kepada pengguna

social networks

Perkakasan Data Backup di letakkan ditempat terkawal

Semua media storan data yang hendak dilupuskan mestilah dihapuskan dengan teratur dan selamat;

Semua media storan perlu dikawal bagi mencegah dari capaian yang tidak dibenarkan, kecurian dan kemusnahan;

Ada salinan data backup

Akses dan pergerakanmedia storan hendaklah direkodkan;

Penghapusan maklumat atau kandungan media mestilah mendapat kelulusan pemilikmaklumat terlebih dahulu.

### **KESELAMATAN DOKUMEN**

Kawalan ke atas dokumen rahsia rasmi dan dokumen rasmi daripada pendedahan atau penglihatan tanpa kebenaran. Dalam pepasangan komputer, dokumen termasuk pita magnet dan lain-lain bentuk di mana maklumat boleh diproses disimpan dan dihantar.

social network

Menentukan tiada seorang pun yang tidak mendapat kebenaran daripada ekses kepada dokumen rasmi atau rahsia rasmi

Mencegah dan menghalang sesiapa yang mempunyai akses daripada mengkomprominya

social networks

TUJUAN

Membantu siasatan dalam kegiatan espionaj, kebocoran dan pelanggaran keselamatan

### Serangan e-mel jadi pilihan utama penyerang siber di Malaysia pada 2016

#### 個 Mei 05, 2017 22:19 MYT

social networks

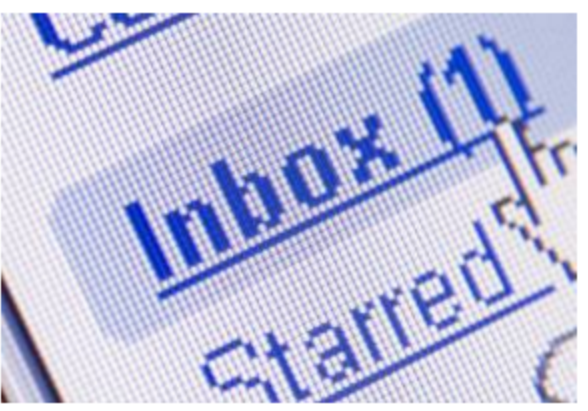

Kebanyakan serangan menggunakan helah mudah untuk memancing mangsa supaya membuka lampiran, mengikuti pautan atau memberi butiran peribadi mereka.

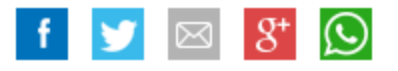

**KUALA LUMPUR:** Serangan e-mel merupakan senjata paling digemari para penyerang siber di Malaysia tahun lepas.

Memetik trend serangan siber pada 2016 yang dikeluarkan Laporan Ancaman Keselamatan Internet Symantec (ISTR) Jilid 22, Pengarah Systems Engineering Malaysia David Rajoo berkata dapatan terbaru menunjukkan bahawa satu daripada setiap 131 e-mel yang dihantar kepada pengguna mengandungi pautan atau lampiran berniat jahat.

"Statistik terkini membayangkan bahawa kadar e-mel berniat jahat di negara ini meningkat empat kali ganda dalam tempoh setahun, di mana satu daripada

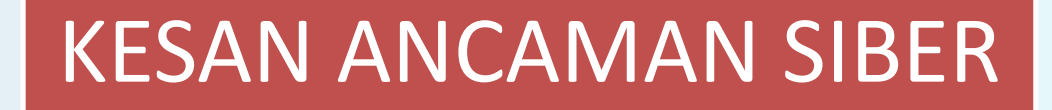

social networks

Hilang hasil/keuntungan

Membazirkan masa

Mencemarkan

reputasi

Mengurangkan produktiviti

### **CONTOH SERANGAN SIBER**

#### **WannaCry Ransomware Attack**

social networks

Patch for Unsupported Windows (Apply Now)

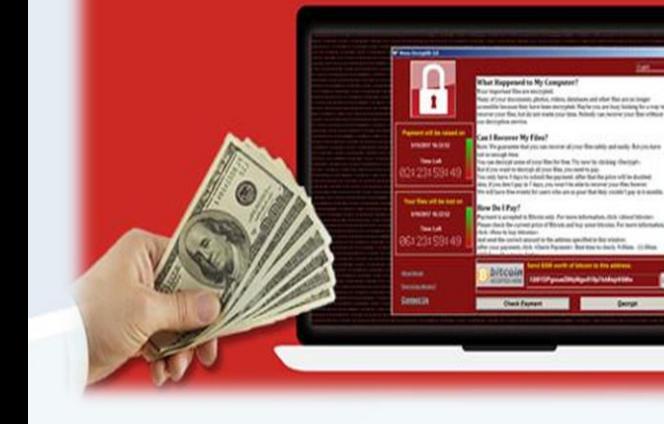

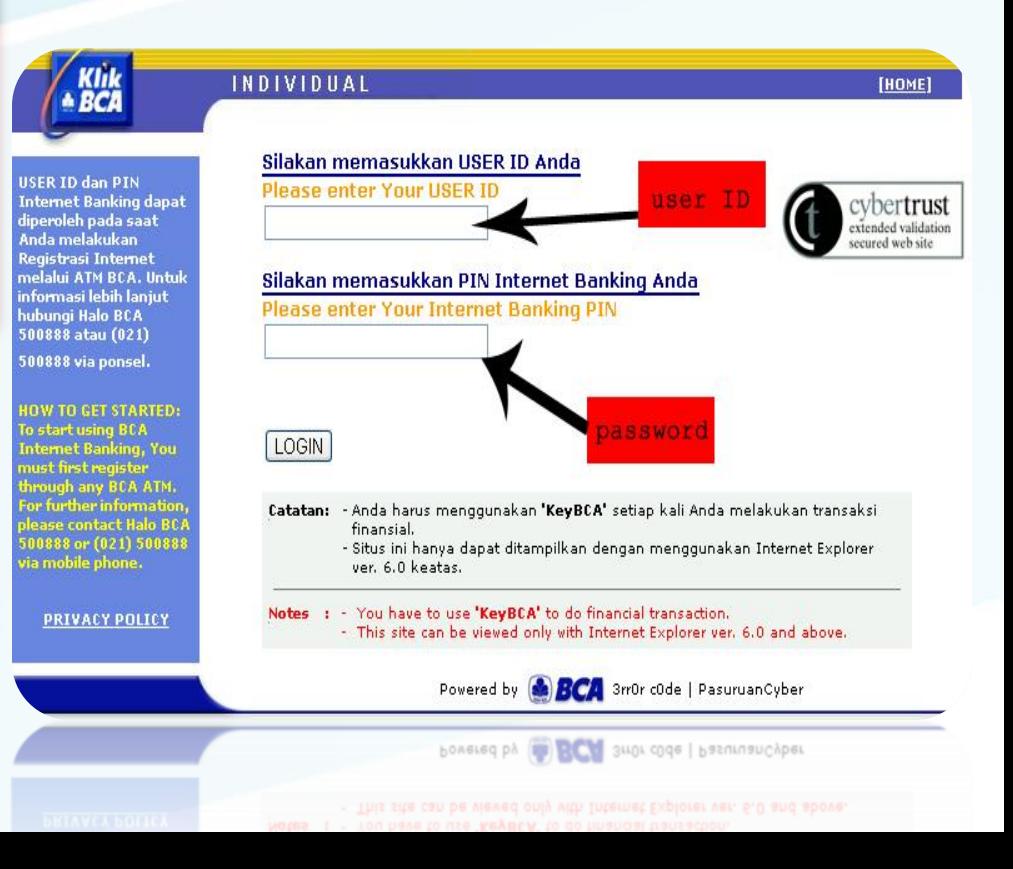

### **DEFINASI**

• Enkripsi adalah satu kaedah bagi memelihara data, di mana data asal (plain text) akan ditukar ke dalam bentuk data yang sukar difahami (cipher text) dengan menggunakan algoritma enkripsi. Kata laluan adalah perlu bagi membuka dan membaca fail yang telah di enkrip.

ENKRIPSI

• Proses untuk mengambil maklumat yang di enkripsi DEKRIPSI menggunakan kod atau kekunci yang betul

### **PERATURAN PENGGUNAAN EMEL RASMI**

Enkripsi OPEN OFFICE;

6.13 Untuk memastikan keselamatan dokumen rahsia rasmi dan maklumat terperingkat tidak digalakkan menghantar menggunakan e-mel .

social networks

Enkripsi PDF (PRIMO PDF);

Enkripsi MS.Word 2007;

Enkripsi MS.Word 2003;

Enkripsi WINRAR.

Enkripsi MS.Excel 2007

### **MENGAPA?**

Data dalam fail elektronik tanpa perlindungan keselamatan ICT boleh mengakibatkan pendedahan, pengubahsuaian, pemindahan atau pemusnahan tanpa izin.

social networks

### **AMALAN BAIK PENGUKUHAN KESELAMATAN**

social networks

Kata laluan harus dimaklumkan secara bersaingan kepada penerima fail yang di enkrip Prosedur Enkripsi

### **PANDUAN / TATACARA ENKRIPSI FAIL**

#### **1.Microsoft Office 2003**

social networks

- i. Buka dokumen (.doc, .xls, .ppt) yang hendak di enkrip.
- ii. Klik pada menu Tools di bahagian atas dokumen.
- iii. Klik pada pilihan Options dan kemudian klik pada menu Security.
- iv. Masukkan kata laluan pada ruangan
	- a. Password to open
	- b. Password to modify
	- v. Klik OK.

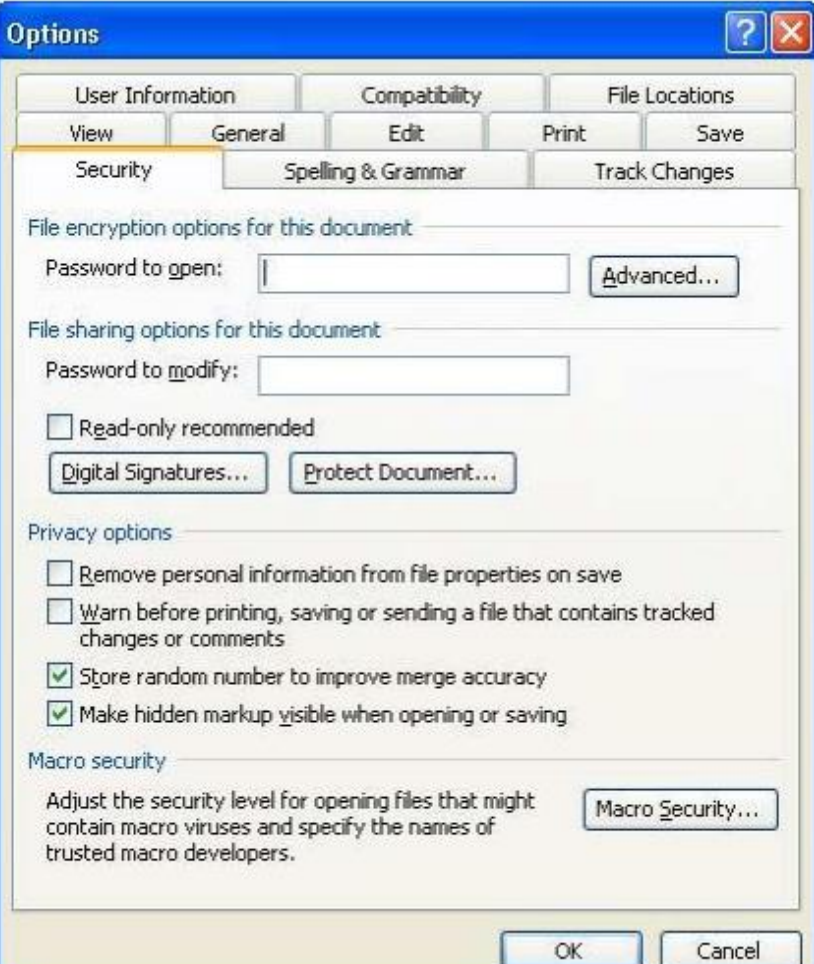

### **1.Microsoft Office 2003**

vi. Taipkan password to open sekali lagi sebagai pengesahan kata laluan yang telah dipilih dan klik **OK** 

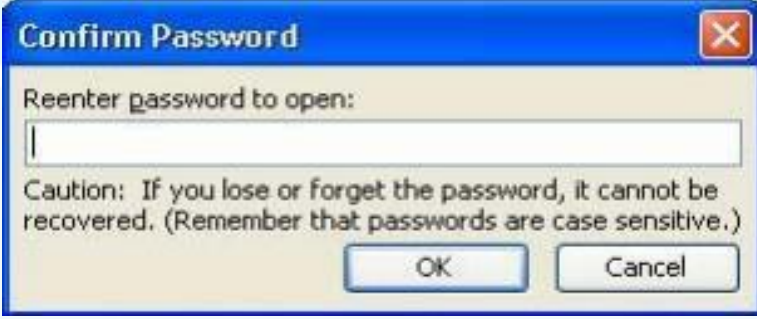

vii. Taipkan password to modify sekali lagi sebagai pengesahan kata laluan yang telah dipilih dan klik OK.

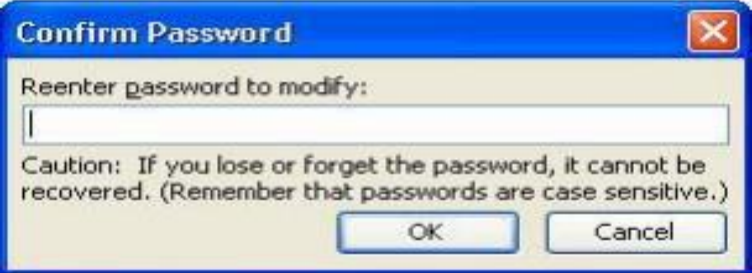

### **1.Microsoft Office 2003**

vi. Taipkan password to open sekali lagi sebagai pengesahan kata laluan yang telah dipilih dan klik **OK** 

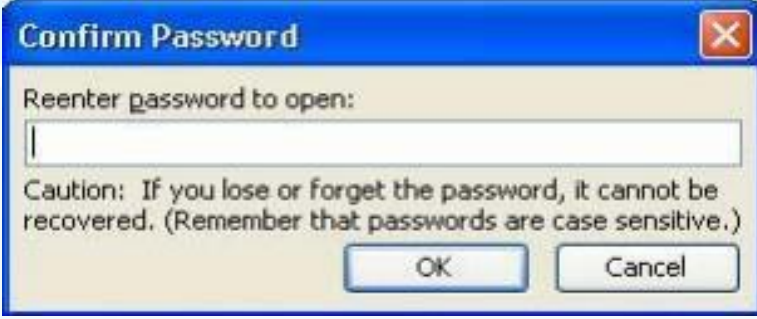

vii. Taipkan password to modify sekali lagi sebagai pengesahan kata laluan yang telah dipilih dan klik OK.

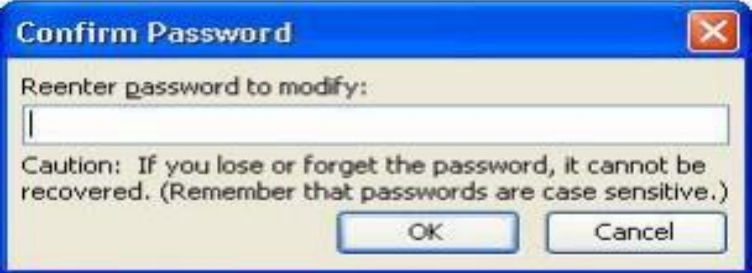

## social networks **BUKA DAN MODIFY DOKUMEN ENKRIPSI MS WORD 2003**

- i. Buka dokumen dan kotak password akan dipaparkan.
- ii. Masukkan kata laluan yang diberi oleh pemunya dokumen dan klik OK.
- iii. klik Read Only sekiranya fail hanya untuk di baca.
- iv. Untuk pindaan, taipkan kata laluan bagi modify fail dan klik OK.
- v. Dokumen di enkrip akan dibuka.

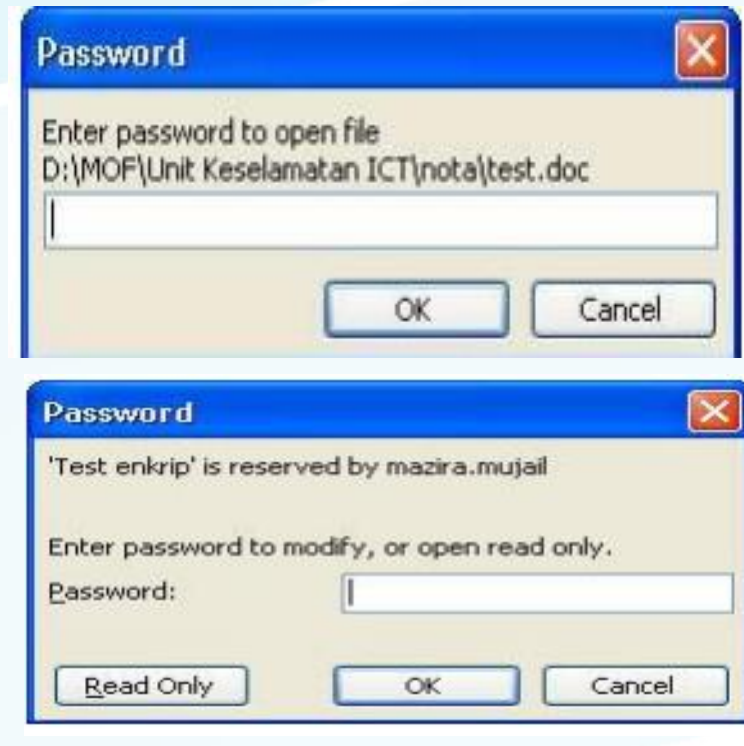

### **PANDUAN / TATACARA ENKRIPSI FAIL**

#### **2.Microsoft Office 2007**

social networks

- i. Buka dokumen (.docx, .xlsx, .pptx) yang hendak dienkrip.
- ii. Klik 'Quick Access Toolbar'.
- iii. Klik 'Save As'.
- iv. iv. Klik 'Tools' dan kemudian klik pada 'General Options'.
- v. Masukkan kata laluan pada ruangan
	- 1.Password to open
	- 2. Password to modify
- vi. Klik OK.
- vii. Taipkan password to open sekali lagi sebagai pengesahan katalaluan yang telah dipilih dan klik OK.

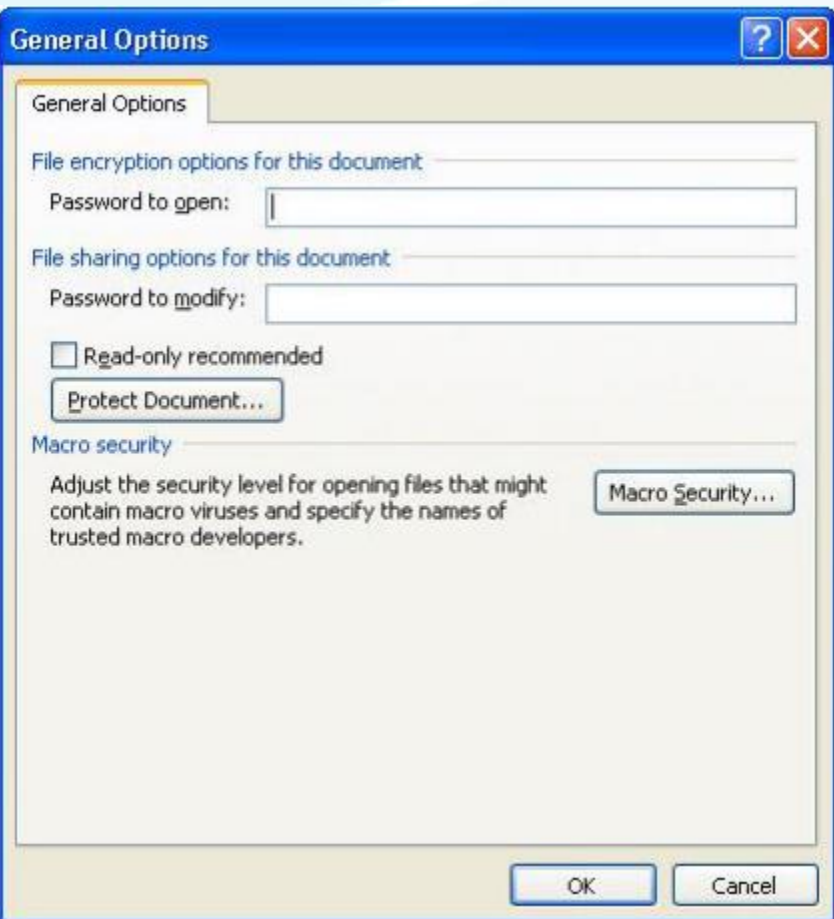

### **PANDUAN / TATACARA ENKRIPSI FAIL**

#### **2.Microsoft Office 2007**

social networks

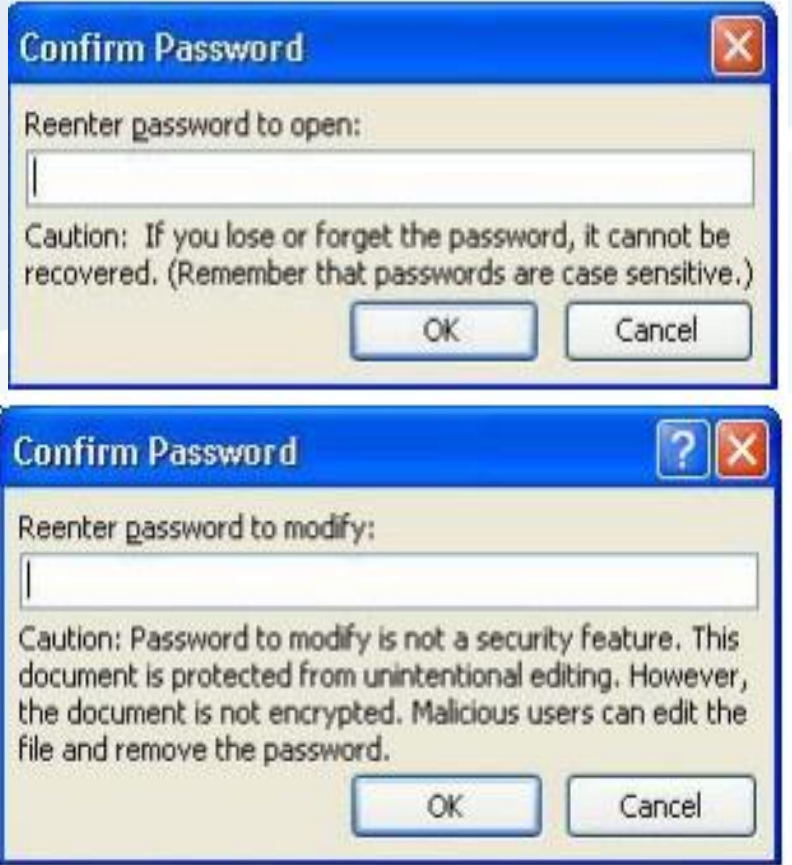

viii. Taipkan password to modify sekali lagi sebagai pengesahan kata laluan yang telah dipilih dan klik OK.

# social networks **BUKA DAN MODIFY DOKUMEN ENKRIPSI MS WORD 2007**

#### **Microsoft Office 2007**

- i. Buka dokumen dan kotak password akan dipaparkan.
- ii. Masukkan kata laluan yang diberi oleh pemunya dokumen dan klik OK.
- iii. klik Read Only sekiranya fail hanya untuk di baca.
- iv. Untuk pindaan, taipkan kata laluan bagi modify fail dan klik OK.
- v. Dokumen di enkrip akan dibuka.

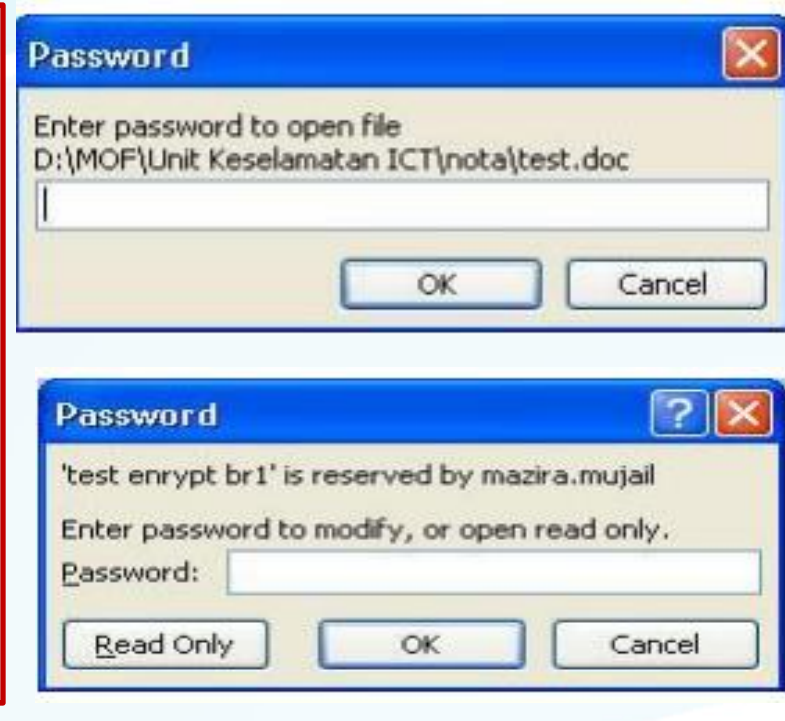

#### **3. Microsoft Office 2010**

- i. Buka dokumen (.docx, .xlsx, .pptx) yang hendak dienkrip.
- ii. Klik pada menu File di bahagian atas dokumen.
- iii. Klik pada pilihan Info dan kemudian klik pada Protect Document.
- iv. Klik 'Encrypt with Password' .

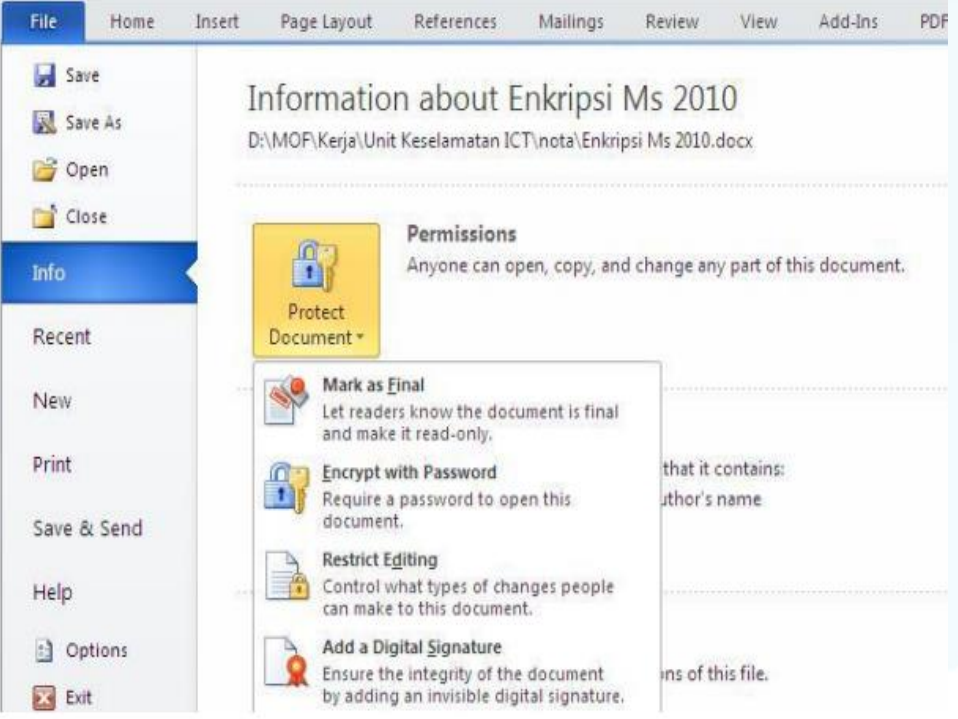

## **PANDUAN / TATACARA ENKRIPSI FAIL**

Ħ Protect Document

### **3. Microsoft Office 2010**

social networks

- v. Masukkan kata laluan pada ruangan 'Password'.
- vi. Klik OK.
- vii. Taipkan kata laluan sekali lagi sebagai pengesahan kata laluan yang telah dipilih dan klik OK.
- viii. Dokumen yang telah di enkrip akan dipaparkan pada menu File Info seperti berikut

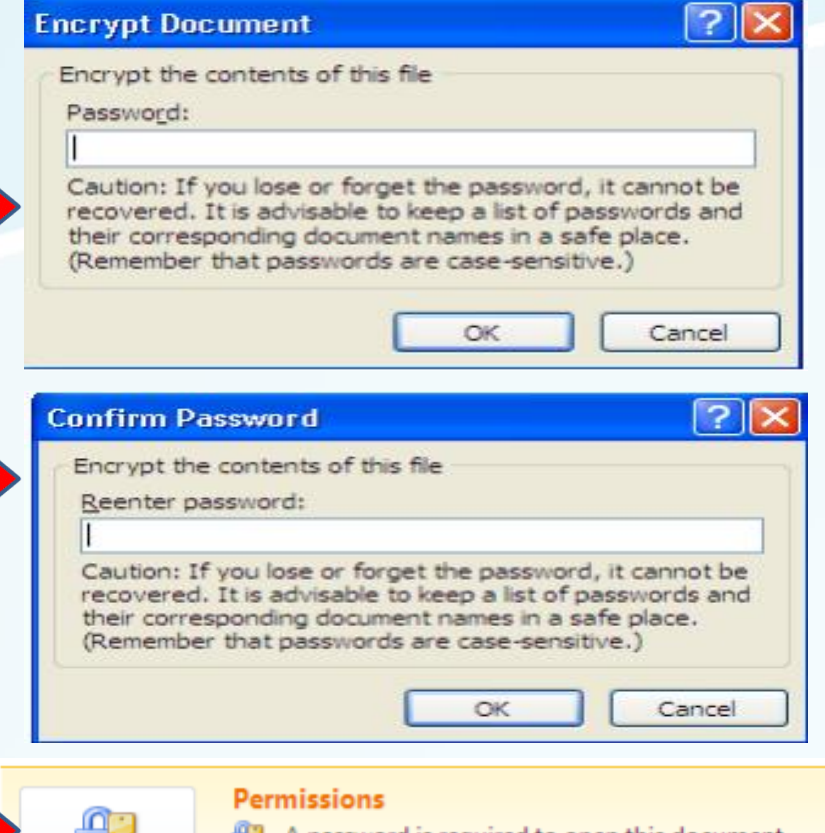

# social networks **BUKA DAN MODIFY DOKUMEN ENKRIPSI MS WORD 2010**

#### **Microsoft Office 2010**

- i. Buka dokumen dan kotak password akan dipaparkan.
- ii. Masukkan kata laluan yang diberi oleh pemunya dokumen dan klik OK.
- iii. Dokumen di enkrip akan dibuka.
- iv. Untuk pindaan kata laluan, ulang langkah sama seperti yang dinyatakan di Enkrip Dokumen

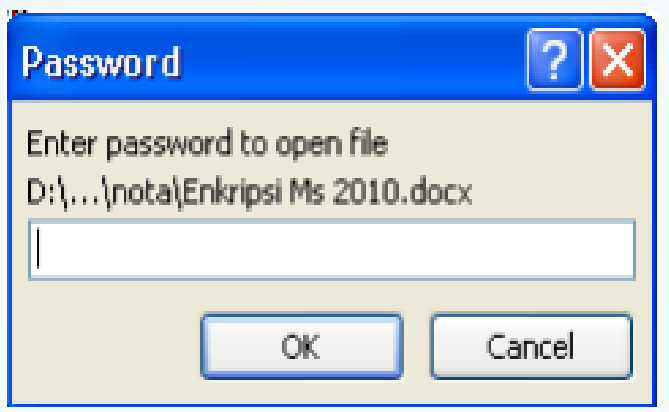

#### **4. Adobe Acrobat Reader**

- i. Buka dokumen .pdf yang hendak dienkrip.
- ii. Pilih menu "Advanced". iii. Pilih menu "Security". iv. Klik "Show Security Properties".

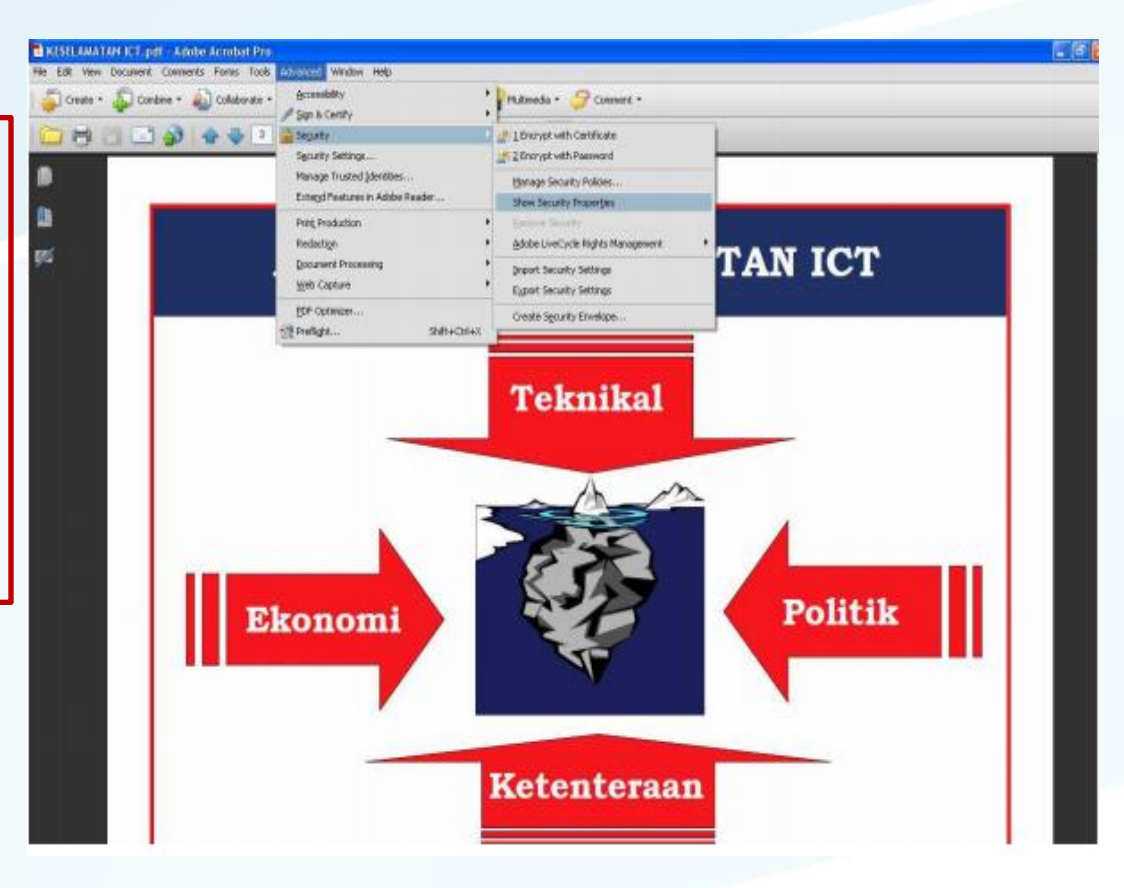

#### **4. Adobe Acrobat Reader**

- v. Pilih tab "Security".
- vi. Klik pilihan enkripsi pada arahan "Security Method".
- vii. Pilih "Password Security".
- viii. Tanda √ pada menu 'Require a Password to Open the Document'. Medan 'Document Open Password' akan diaktifkan.

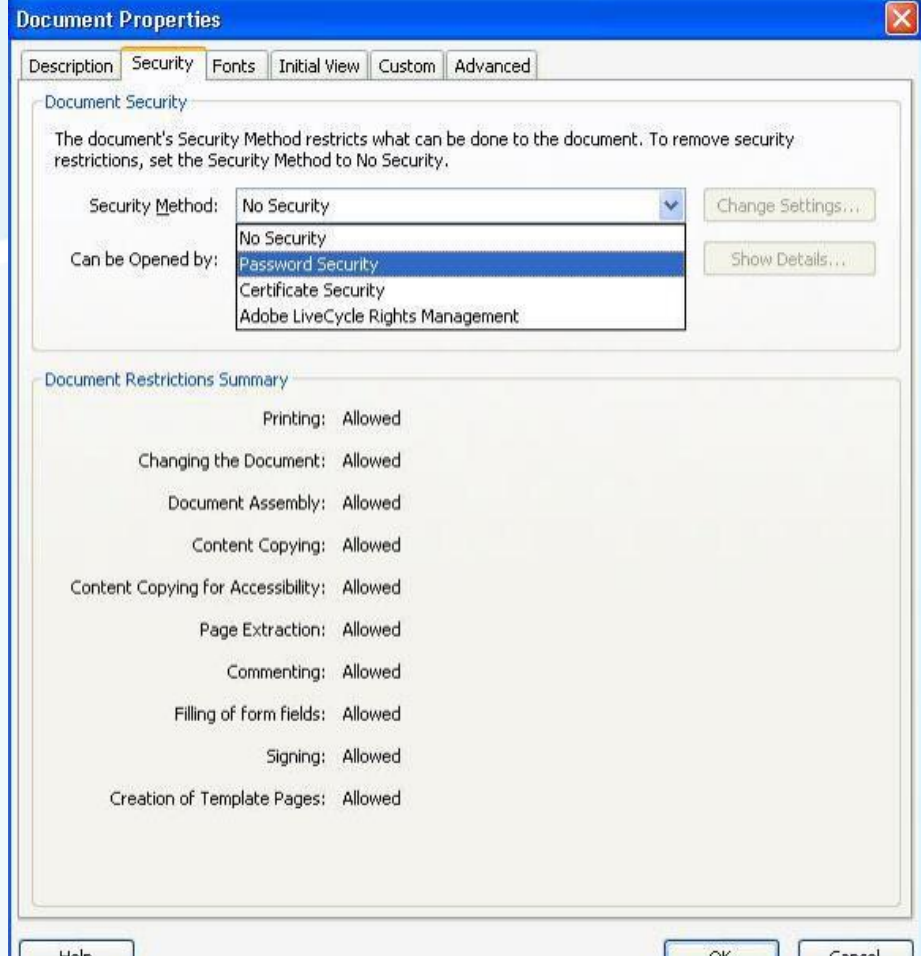

### **PANDUAN / TATACARA ENKRIPSI FAIL**

#### **4. Adobe Acrobat Reader**

social networks

#### ix. Masukkan kata laluan.

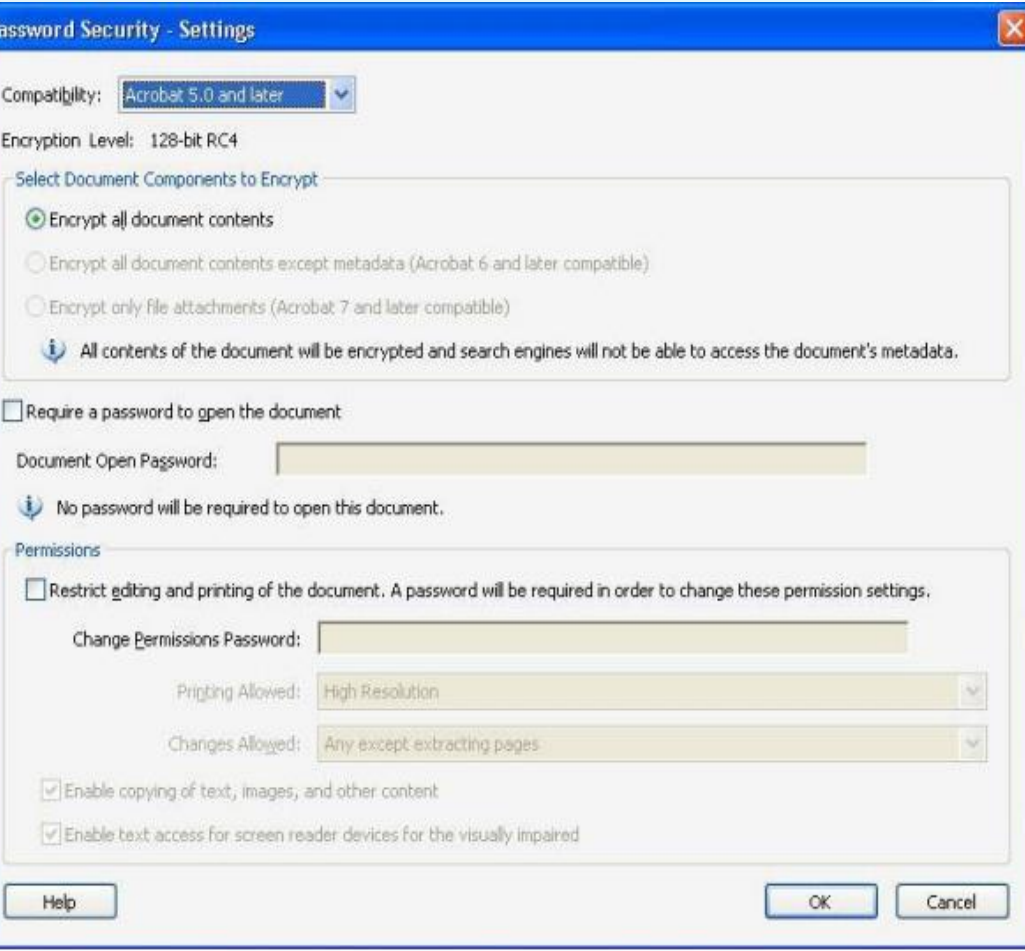

#### **4. Adobe Acrobat Reader**

x. Taipkan kata laluan yang berkenaan sekali lagi bagi tujuan pengesahan. xi. Klik OK.

#### Adobe Acrobat - Confirm Document Open Password

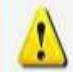

Please confirm the Document Open Password. Be sure to make a note of the password. It will be required to open the document.

Cancel

Document Open Password:

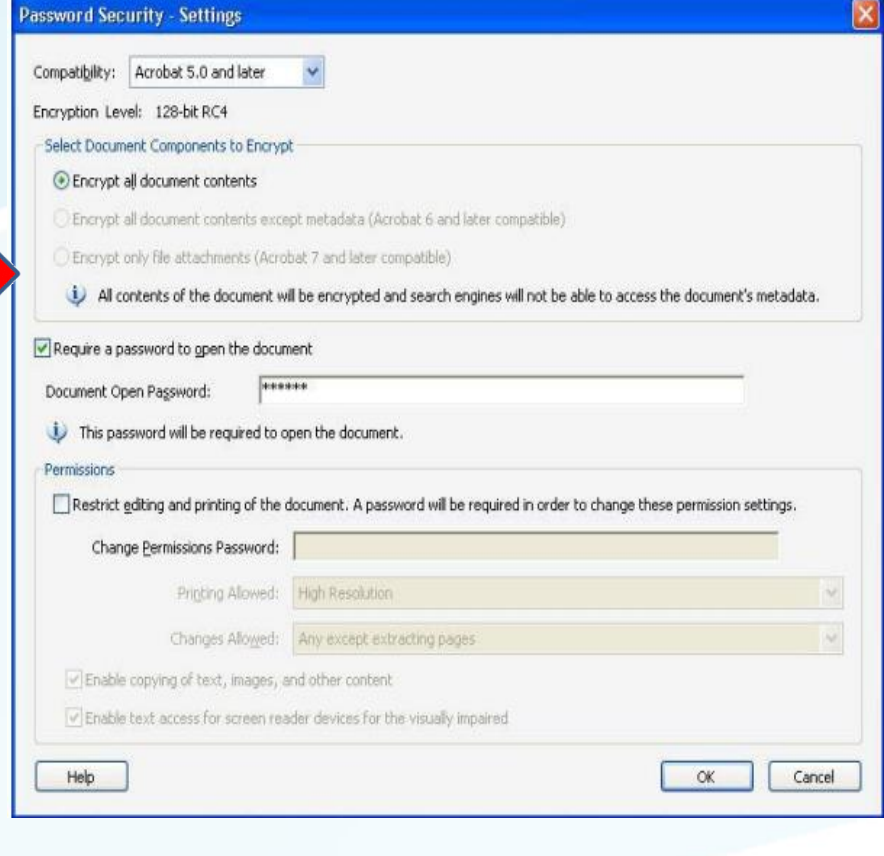

# social networks **BUKA DAN MODIFY DOKUMEN ENKRIPSI ACROBAT READER**

#### **Adobe Acrobat Reader**

- i. Buka dokumen dan kotak password akan dipaparkan.
- ii. Masukkan kata laluan dan klik OK.
- iii. Dokumen di enkrip akan dibuka.

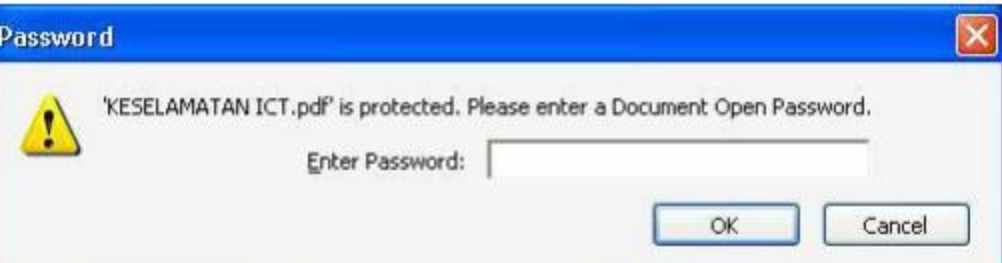

### **PANDUAN / TATACARA ENKRIPSI FAIL**

#### **5. Winrar**

i. Download aplikasi encipher.it di  **<https://encipher.it/download>** dan run aplikasi tersebut

social networks

### **Windows**

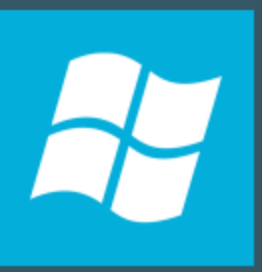

.exe installer 32-bit and 64-bit

#### **5. Winrar**

ii. Send to file .zip ke Encipheres Container

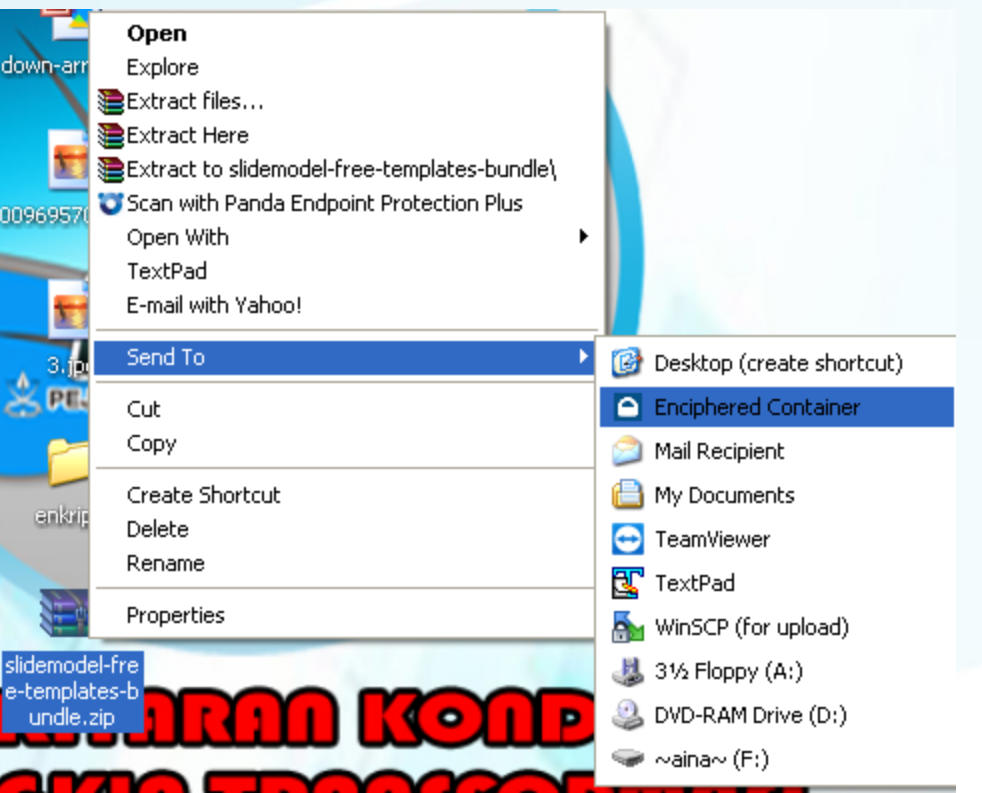

×

#### **5. Winrar**

iii. Masukkan password dan save to file

#### **Enter the encryption password**

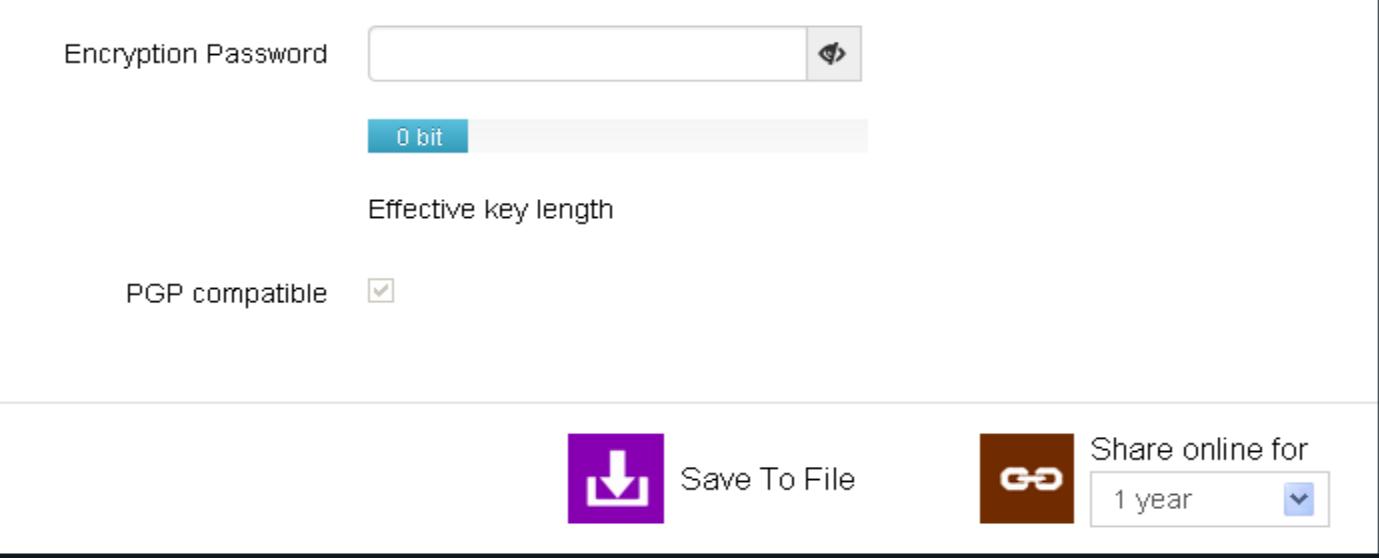

#### **5. Winrar**

iv. Save nama fail yang dikehendaki

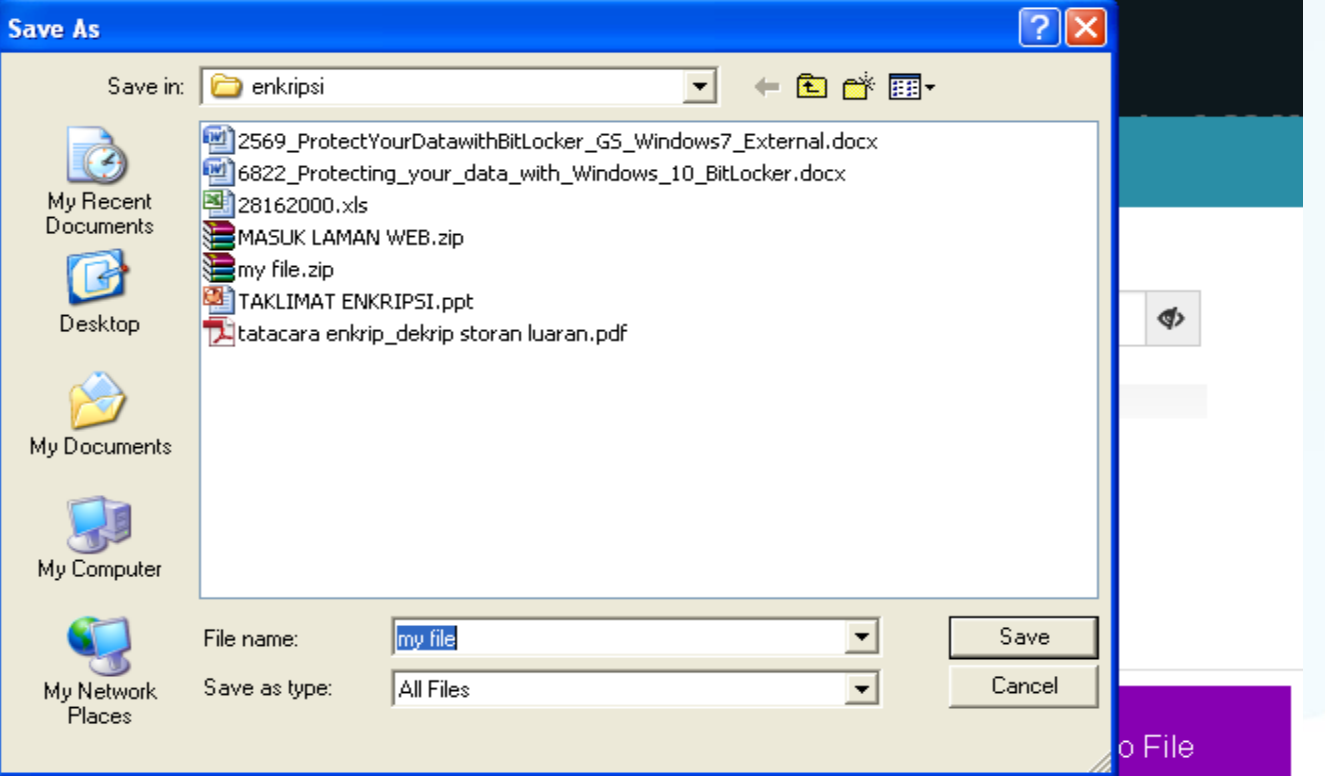

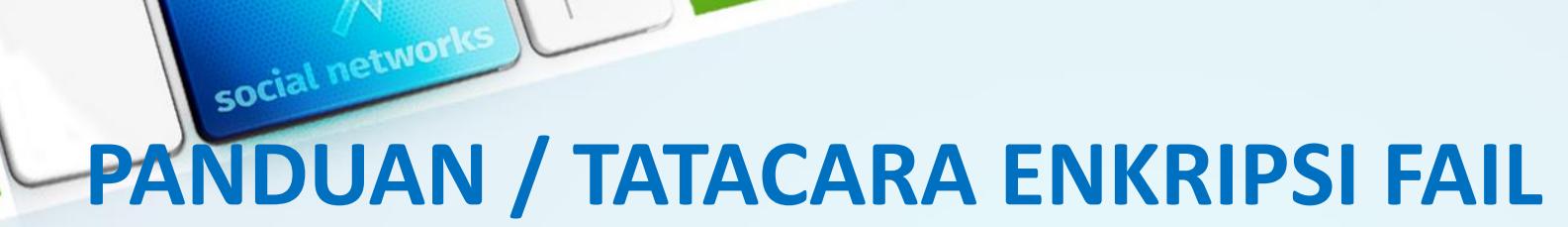

**5. Winrar**

iv. Enkripsi berjaya

**Enciphered!** 

::\Documents and Settings\Administrator\Desktop\enkripsi\my file.safe

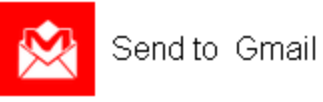

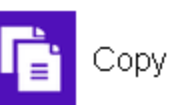

# social networks **BUKA DAN MODIFY DOKUMEN ENKRIPSI ACROBAT READER**

#### **Winrar**

v. Tekan decypt file dan buka dokumen yang hendak di enkrip

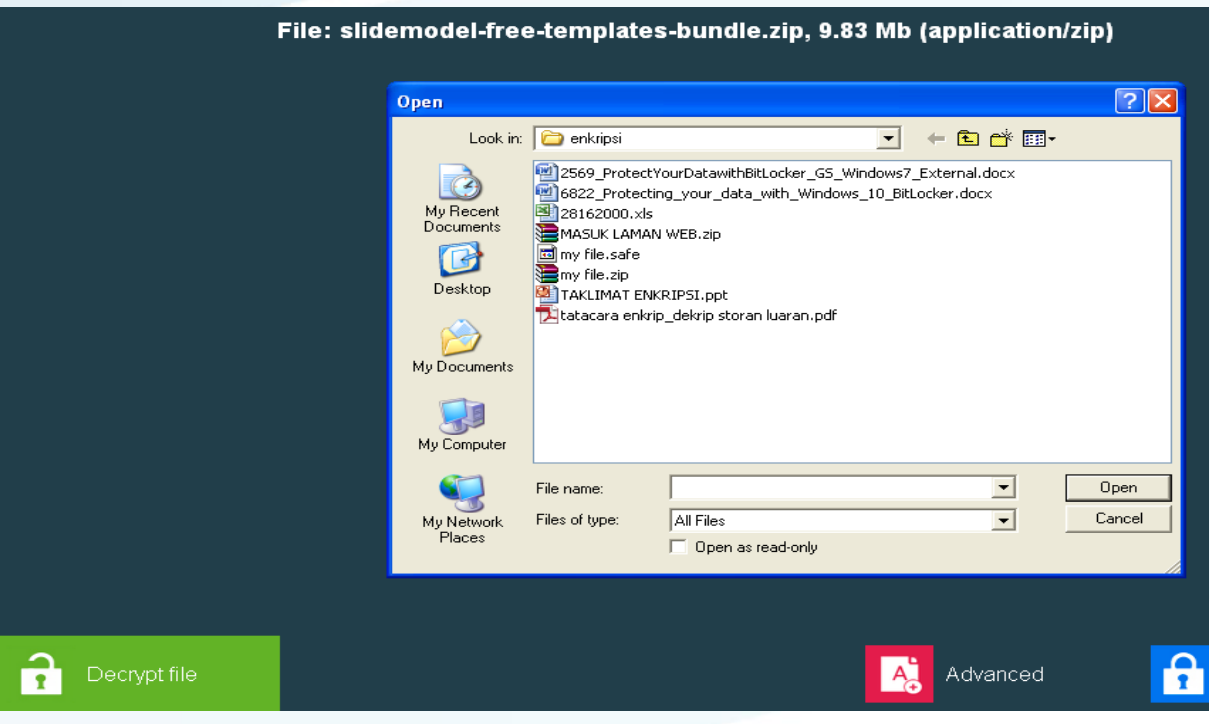

# social networks **BUKA DAN MODIFY DOKUMEN ENKRIPSI ACROBAT READER**

#### **Winrar**

vi. Masukkan password dan tekan decrypt

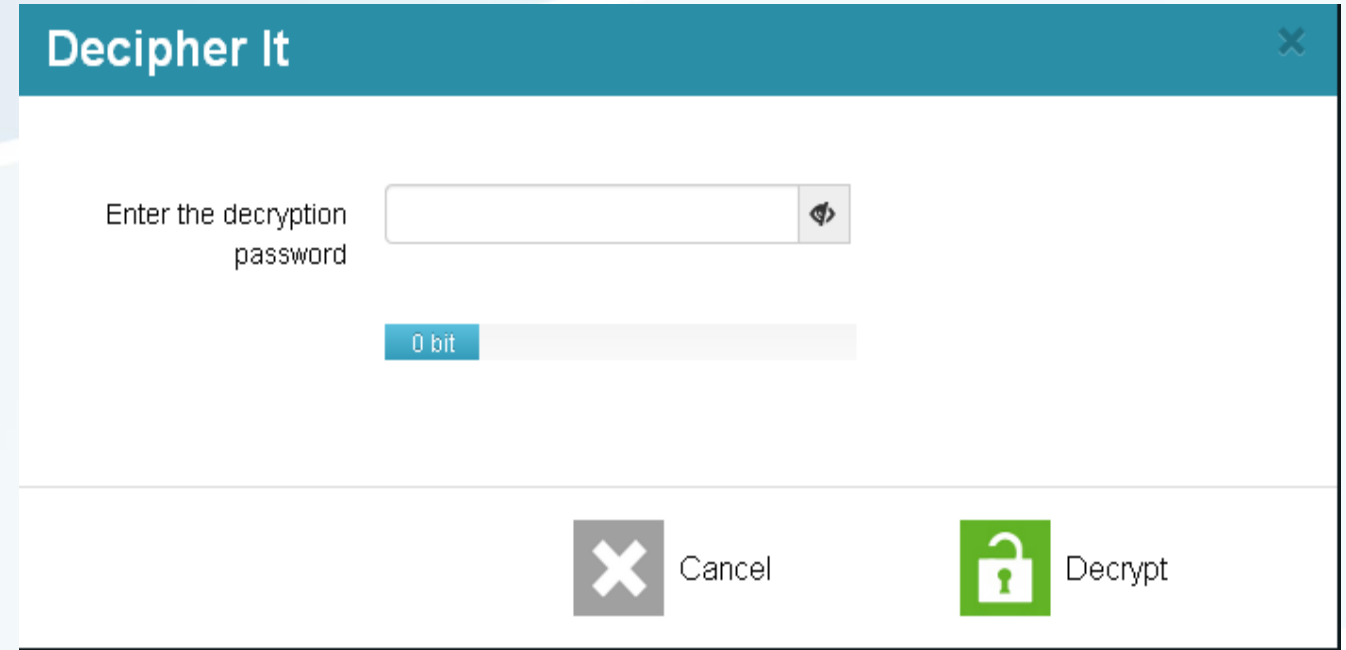

# **TERIMA KASIH**

social networks